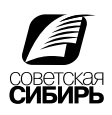

## Печать PS - файла из QuarkXPress

- 1. Обрезной формат вашего издания должен ровно соответствовать размеру страницы (Page Size).
- 2. File > Print.

Принтер и PPD - Prinergy Refiner.

Scale(масштаб): 100%, Paper Size(размер страницы): Custom, Paper Width: ширина страницы + 24 мм. Paper Heigth: высота страницы + 24 мм. Paper Offset: 0. Page Gap: 0, Position: Centred, Negative Print: Off, Resolution: 2400

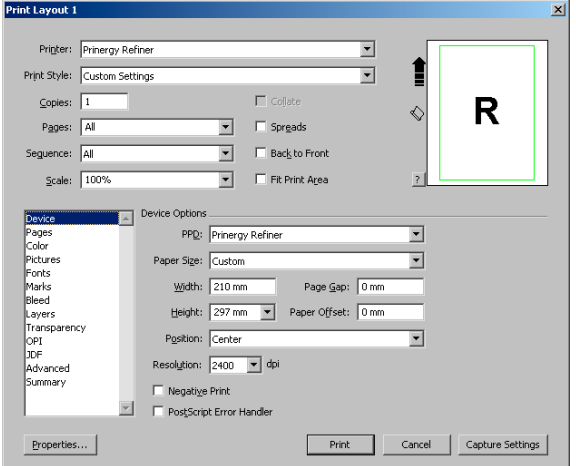

3. Orientation (ориентация): Portal (портретная); Landscape (альбомная) Page Flip: None, Page Tiling: off

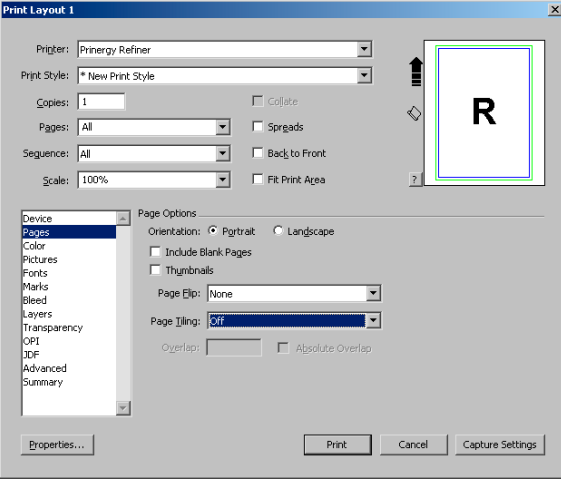

4. Для создания композитного PS-файла используйте Mode: Composite, Setup: As Is (как есть) Halftoning: Conventional, Frequency: 200 lpi.

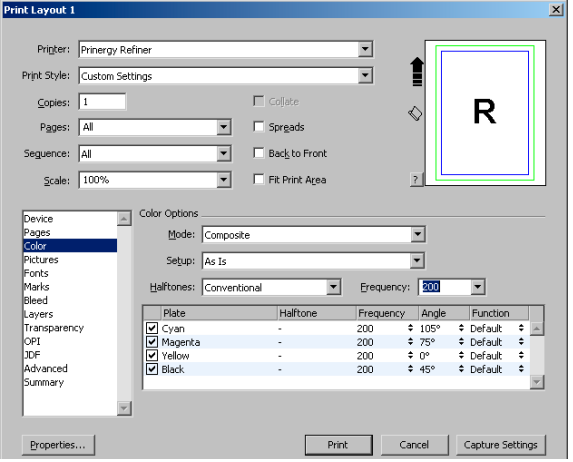

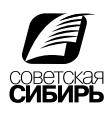

5. Output: Normal, Data: Binary, Overprint EPS/PDF Black: on, Full Resolution TIFF Output: Off

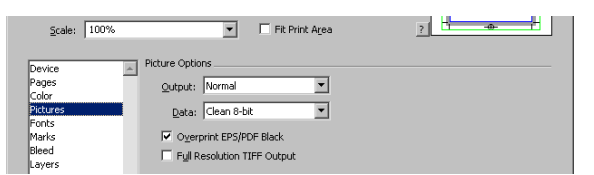

### 6. Select All: On

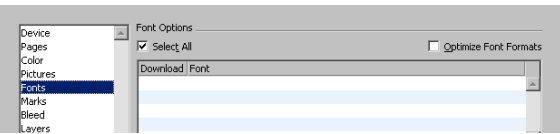

7. Mode: Cenrered, Offset: 3 mm, Width: 0,88 mm, Length: 8,467

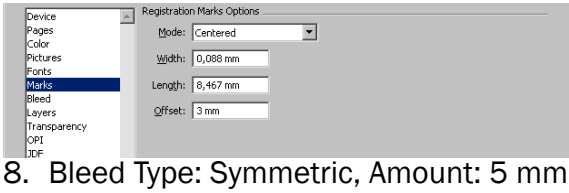

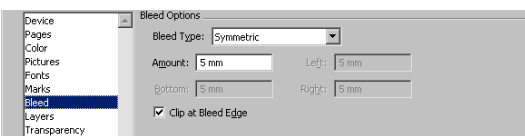

#### 9. Выбрать слои для печати.

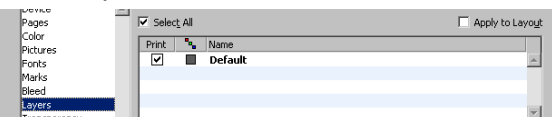

# 10. Vector Images: 300 dpi, Blends: 300 dpi, Drop Shadows: 300 dpi

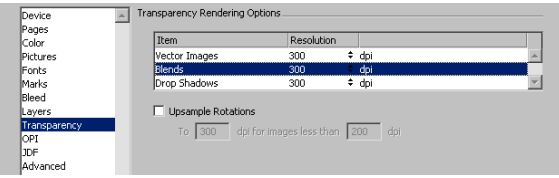

#### 11. Все выключено.

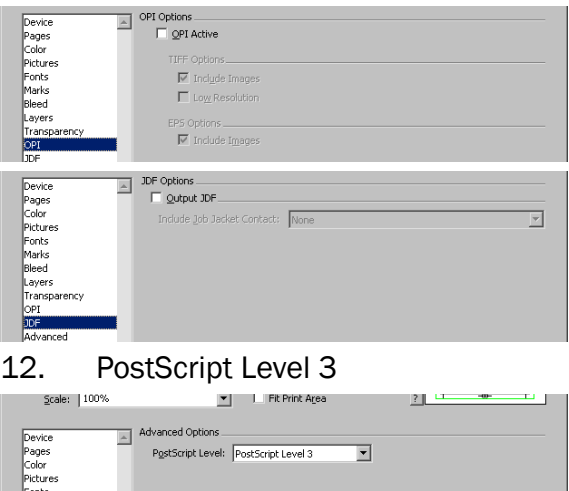

13. В Print Style сохранить стиль печати для последующего применения. Нажать Print и указать имя и расположение для PS файла.